# **Mobile Printing Instructions**

Print to Nashville Public Library printers from anywhere. Send your print job then visit the library to pick up your document.

# Print from a laptop or desktop computer at home or work:

- 1. Visit library.nashville.org/amenities/mobile-printing.
- 2. Select the library where you will pick up your print.
- 3. Choose a printer and enter your email address.
- 4. Browse your computer to find and select the file you wish to print.
- 5. Click the forward arrows to move through print options.
- 6. Review print job and cost. Click the printer icon to send your file to the printer.
- 7. You will see the status of your print job and a reference number. *Please record your job reference number to identify your print job in the event of a problem.*
- 8. Visit the library where you sent your print. Remember to bring dollar bills or coins to pay for your print.
- 9. Go to the Print Release Station in the library. Select "Release a Print Job."
- 10. Enter the email address you supplied and select your print job.
- 11. Insert payment into payment machine.
- 12. Click print in the top left corner of the screen. Your items will start printing.

# Print from tablet or smartphone app:

### Get the App

- 1. Visit your device's app store.
- 2. Search for the PrinterOn App.
- 3. Download and install.

Print from your laptop or desktop computer

Print from your tablet or smartphone app

#### Print

- 1. Open the PrinterOn app.
- 2. If you have not already selected a printer, or if you want to change your printer, click the bottom of the screen.
- 3. Tap the "Search" icon at the bottom of the screen.
- 4. Search for "Nashville Public Library."
- 5. Select a library location where you will pick up prints. Tip: Save a branch for quick access. Click the info icon next to your local branch and click "save" to add the location to your saved locations.
- 6. Select Documents, Photos, Email, or Web.
- 7. Upload the file you want to print.
- 8. Check that you have the correct printer selected. You can change your printer before clicking the print button.
- 9. Click "Print."
- 10. Enter an email address.
- 11. Click on the check mark. You will receive a notice that the job started, and shortly after another message stating "Job Success."
- 12. Visit the library where you sent your print. Remember to bring dollar bills or coins to pay for your print.
- 13. Go to the Print Release Station in the library. Select "Release a Print Job."
- 14. Enter the email address you supplied and select your print job.
- 15. Insert payment into payment machine.
- 16. Click print in the top left corner of the screen. Your items will start printing.

## Use email to send something directly to library print system:

- Email from any device directly to the library's print system:
  - Main Library
    - B&W: npl-mn-bw@printspots.com
    - Color: npl-mn-color@printspots.com
  - o Bellevue Branch
    - B&W: npl-bl-bw@printspots.com
    - Color: npl-bl-color@printspots.com
  - Bordeaux Branch
    - B&W: npl-bx-bw@printspots.com
    - Color: <u>npl-bx-color@printspots.com</u>
  - Edmondson Pike Branch
    - B&W: npl-ep-bw@printspots.com
    - Color: npl-ep-color@printspots.com
  - Green Hills Branch
    - B&W: npl-gh-bw@printspots.com
    - Color: npl-gh-color@printspots.com
  - Hermitage Branch
    - B&W: npl-hm-bw@printspots.com
    - Color: npl-hm-color@printspots.com
  - Madison Branch
    - B&W: npl-ma-bw@printspots.com
    - Color: npl-ma-color@printspots.com
  - Southeast Branch
    - B&W: npl-se-bw@printspots.com
    - Color: npl-se-color@printspots.com
- Visit the library where you sent your print. Remember to bring dollar bills or coins to pay for your print.
- Go to the Print Release Station in the library. Select "Release a Print Job."
- Enter the email address you supplied and select your print job.
- Insert payment into payment machine.
- Click print in the top left corner of the screen. Your items will start printing.

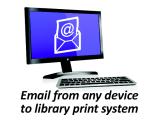